## **Baumspage Wrestling Application – District Tournament Flowchart**

Revised: 2/11/24

- 1. Use the **Baumspage Sample District** for testing until after **8:00 PM on Monday** of the district tournament week.
  - a. The baumspage staff will make all corrections after the brackets and teams/participant pages are posted until Monday evening.
- 2. Make sure you use Google Chrome or Microsoft Edge to run the tournament! Although the program runs on other browsers, only Google Chrome is fully tested and will be supported.
  - a. Please review the Wrestling Manager Manual and print it as necessary.
  - b. Please bookmark <a href="https://www.baumspage.com/wr/mobmgr/mobmgr.htm">https://www.baumspage.com/wr/mobmgr/mobmgr.htm</a> if you haven't already done so.
  - c. The application will run in **your browser's cache** if there is no live connection and can be started from the bookmark if you accidentally close it.
  - d. You must **enable Pop-ups on baumspage** to be able to print brackets. If they are not enabled, there will be a **Pop-up blocker** warning on the right of the address bar. Click on it and **enable pop-ups for baumspage**.
  - e. If the user is logged in to their account on baumspage and has an active internet connection, brackets, complete results, and a backup of the tournament data will be automatically uploaded to the server every five minutes.
  - f. As with any computer network and program, it is a critical and essential process for users to make local backups regularly!
    - i. (See #15 Manage Data for details.)
    - ii. The backup will be saved in your download folder and available if needed.
- 3. After the sectional tournaments are finished, their qualifier data will be uploaded to the server automatically and imported into the **Baumspage Wrestling Application** for your district.
  - a. For the sectionals that use the Baumspage Wrestling Application
    - i. The wrestler's names, grades, records will import directly from the sectional data.
    - ii. Coach's names will import automatically from the sectional data.
  - b. For Sectionals that do not use the **Baumspage Wrestling Application** 
    - i. The wrestler's names, grades, records will import from conversion data generated from the program used at the sectional.
    - ii. Coach's names will not import automatically. Either the name on the team's baumspage account or the name listed in the myOHSAA directory will be imported.
  - c. Please use the Check-in/Corrections Sheets generated by the <u>Baumspage Wrestling</u>
    <u>Application</u> and have the coach confirm both their name and all the wrestler data!
    - i. Records will update automatically as the wrestlers advance through the tournament.
    - ii. And the coach's name as listed will be imported into the state tournament program.
- 4. After the pairings and participant data are posted there are usually a few names and sometimes a place or record that will be corrected.
  - a. To ensure that each district starts with the current data posted on **baumspage**, the download and import process is slightly different than it is/was for the **Baumspage Sample District**.
  - b. Login and use **Managers | Data Downloads |** select your district tournament | click **Download to Event Manager Now** | click **Ok** to overwrite current data.
  - c. On the Startup Wizard
    - i. Click **Cancel** at the bottom left on the first screen,
    - ii. Use Manage Data | Get Backup Data From Server | click OK to the "This will overwrite current data. Are you sure?" warning,
  - d. After the Mobile App loads, use Event Setup | Edit Team to edit the coach's names.

- e. Use **Matches & Scoring | Edit** mode to correct wrestler information. (See #9 below.)
- 5. Use the **Event Setup** module to print the files needed for the tournament.

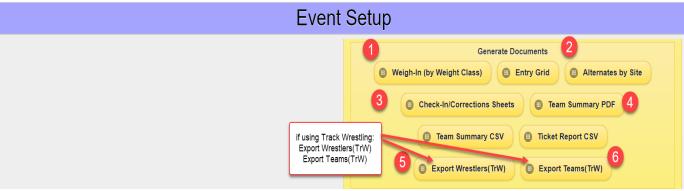

- a. Weigh-in (by Weight Class) alternates included at the bottom.
- b. **Entry Grid** if desired. Teams with only alternates are listed with 0 wrestlers.
- c. Alternates by Site for the tournament manager.
- d. Check-in/Corrections Sheets includes alternates by site and weight class.
- e. **Team Summary PDF** for the program.
- f. **Ticket Report CSV** \*Not needed for district, but used for the state tournament!
- g. Export Wrestlers(TrW Format) \*If you are using TrackWrestling.
- h. **Export Teams(TrW Format)** \*If you are using TrackWrestling.
- 6. Use the **Check-In/Corrections Sheets** when the teams arrive.
  - a. Have the coaches review their names and all names, grades, and records for their athletes.
  - b. Collect and make all corrections after the coaches sign them.
- 7. Use the **Event Setup** module to edit the coach's names.
  - a. Click on **Edit Teams/Rosters** to get to the team list.
  - b. Select the team from the dropdown list, edit coach's name, and click **Save Roster Changes**.
  - c. Repeat for other coaches and click **Done** when finished.
- 8. Use the **Matches & Scoring** module to print, save, and post brackets.
  - a. Click **Print Full Bracket Set.** (You must enable the Allow pop-ups on baumspage.)
  - b. Click Save Full Set to generate html brackets if you are manually posting to the web site,
  - c. Click **Post Full Set to Baumspage** if you have a live internet connection and are logged-in to your account on baumspage. \*(Click the **Post Full Set...** any time you wish to post.)
- 9. Use Matches & Scoring | Edit Mode to correct names, grades, or add an alternate.

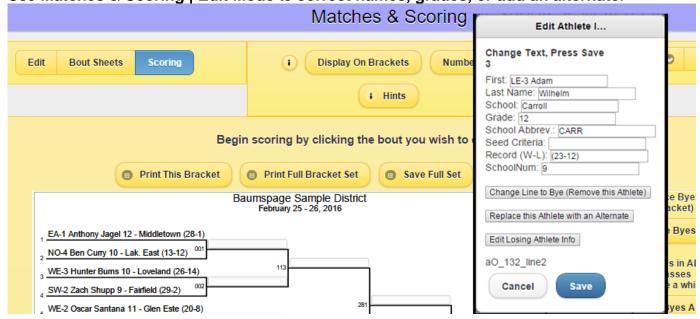

- a. Edit data as appropriate for the athlete.
- b. Click Replace this Athlete with an Alternate if needed.
- c. Click **Save** and change back to **Scoring Mode**.
- 10. Use the Bout Sheets & Match Lists module to generate the Bout Sheets.
  - a. Wait until weigh-ins are finished and the brackets are correct.
  - b. Select First Round | Bout Sheets (Full page) | Generate Match/Bout Sheets to print the first round.
  - c. Use the **Show Eligible Times** 'slider' to print the 30 minutes '**Can wrestle at ...'** on the sheet
    - i. Times are only included if you generate the Bouts within the 30-minute window.
  - d. Print sheets for subsequent rounds as needed. Check or un-check the **Check Boxes** to select the weight classes needed.
- 11. Use the **Matches & Scoring** module to enter scores.
  - a. Select the winner, enter results, advance byes when finished with all first-round matches, then print a bracket for posting.
  - b. Complete results and updated brackets will be uploaded to the server automatically every 5 minutes if the user is logged in to their account and has a stable internet connection.
    - i. If possible it is suggested that you use a direct or administrative Wi-Fi connection.
    - ii. If you experience a slowdown during the tournament it is usually due to your browser's cache or the shared Wi-Fi connection.
      - 1. If necessary, you may temporarily disable the **AutoSync** and **Auto-Post Brackets & Results** options and post results manually.
      - 2. If you do that, click **Post Full Set to Baumspage** to update brackets on web site.
- 12. Use **Generate Results** to generate and print results.
  - a. For printing and posting on the wall, select the appropriate round/rounds.
    - i. Select **Below** for **Team Scores** and **Show** for Points Earned
    - ii. Review the results displayed in the white space at the bottom of the module
    - iii. Click Printable (new tab) to generate and print from a clean page.
  - b. To create a file for the website
    - i. Always **Select All** so the new file will include everything and overwrite the previous file.
    - ii. Select Above for Team Scores and Off for Points Earned
      - 1. It doesn't matter, but our preference for web results is to see team scores first and then the most current individual match results.
      - 2. If the **Points Earned** is shown, that's ok too, but it's not needed for the public.
    - iii. Review the results displayed in the white space at the bottom of the module.
    - iv. Click Save to file to generate an "htm" file if you are manually posting to a website.
    - v. Click **Post Results to Baumspage** to update baumspage if you have disabled **AutoSync** and **Auto-Post**.
      - 1. At a minimum, please update after each round. You may update after every weight class or two if you wish.
- 13. Use the **Bout Sheets & Match Lists** module to generate files as needed for the other rounds.
  - a. The Match Lists: (with or without records) might be used for the bullpen or matchboard.
  - b. The **Match Lists with Records: for Finals** will generate a printout for the announcer and fans if desired.

c. The **Remaining Athletes: (for selected Round)** will generate a grid for cross-referencing the evening weigh-outs.

## **Bout Sheets & Match Lists**

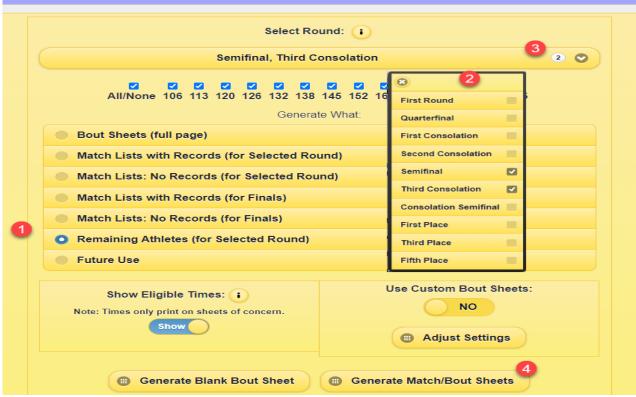

- 14. Use the **Team Scores** module to adjust team points.
  - a. Use Edit/Adjust and include a note: Ex: USC113 or USC Coach Smith
  - b. Click Save Offsets to record the data.
- 15. Use **Manage Data** to backup and restore as needed.
  - a. If you have an active internet connection and are logged in to your account, the backup file will be uploaded to the server every five minutes.
  - b. If you don't have a live internet connection (or even if you do), use the Backup/Save Current Date option regularly!
  - c. Click Choose and browse to the backup file | use Restore/Load Previous Data.
- 16. At the end of the tournament after all data has been entered and confirmed:
  - a. Use **Generate Results** to print everything needed.
  - b. Then use the 'Is This Event Complete?...' option (see page 6 of the Wrestling Manager Manual) to upload everything to the server. The upload will include:
    - i. The Completed Brackets, the Complete Individual Match Results, a Placer File, an AP Style Results (for the newspapers), the State Qualifier File with the top 5 in each weight class, and a Final Backup of your completed tournament.
    - ii. Terry and I will receive an e-mail notifying us that you have completed your tournament.
  - c. Please send a follow-up e-mail to <a href="mailtogb@baumspage.com">gb@baumspage.com</a> to let us know about injuries or disqualifications that may affect the entries for the state tournament.

Please call, text, or send e-mail if you have questions or need anything! Thanks.

Gary Baumgartner Terry Young

Cell: 513-594-6154 Cell: 740-517-0195

E-mail: <u>gb@baumspage.com</u> E-Mail: <u>terry@baumspage.com</u>

4